# **Documentation fonctionnelle de PRIM La Plateforme Régionale d'Information pour la Mobilité**

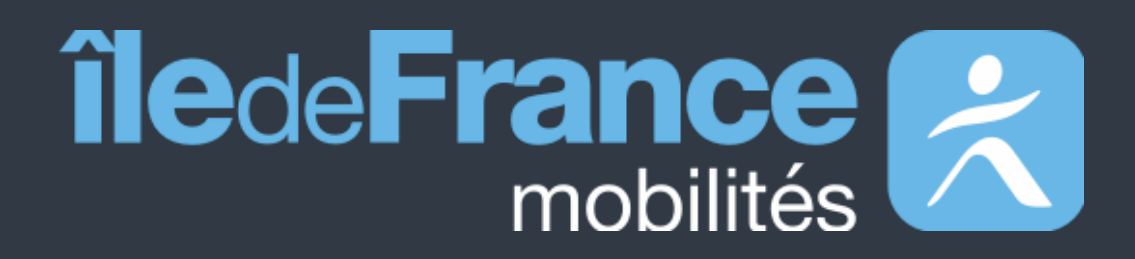

**Système d'authentification** 

**Mise à jour le 23 Septembre 2023**

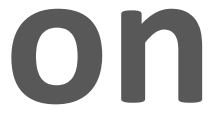

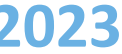

# **Sommaire**

# **Préambule 01**

**Système d'authentification 02** Jeux de données API

**Support utilisateur 03**

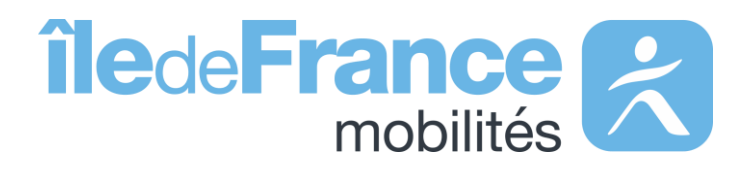

**Préambule**

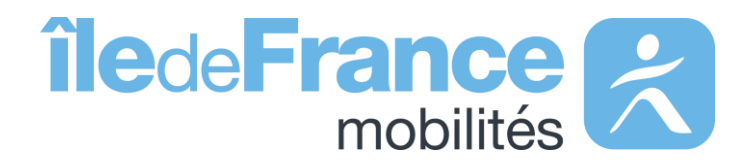

#### **Préambule**

## **Le rôle d'Île-de-France Mobilités**

Elle imagine, organise et finance les transports publics pour tous les Franciliens.

L'établissement est **également garant de la qualité de l'information**  voyageurs délivrée (offre de transport, horaires, tarification et informa **de perturbation)**.

- Un ensemble de services aux voyageurs au travers des sites Web & Mobile;
- De la donnée et des API à destination des développeurs/réutilisateurs à travers le site prim.iledefrance-mobilites.fr

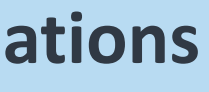

IDF Mobilités dispose actuellement d'un Système d'Information dédié à la collecte, au stockage et à la diffusion des données de Transport Public. Ce SI est **composé d'une quinzaine d'applications** interfacées entre elles qui proposent in fine :

### Île-de-France Mobilités est **l'Autorité Organisatrice de la Mobilité Durable (AOMD)** en Ile-de-France

La cible métier de l'IV (Information Voyageurs) doit s'inscrire dans **une trajectoire globale** vers le **MaaS (Mobility-as-a-Service)**. Cette étape essentielle consiste à aboutir à la réalisation d'une **Plateforme Régionale d'Information pour la Mobilité (PRIM)** qui :

- Agrège l'ensemble de l'offre IV en matière de services et de données ;
- Alimente plusieurs Front Offices dédiés aux différents publics, prioritairement ceux d'Ile-de-France Mobilités, mais éventuellement aussi à d'autres Front Offices clients.

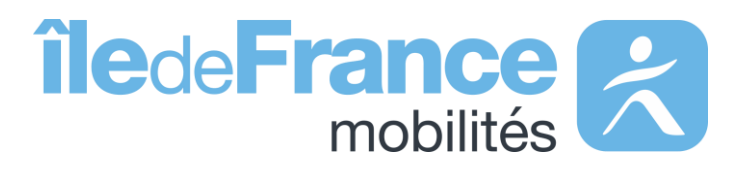

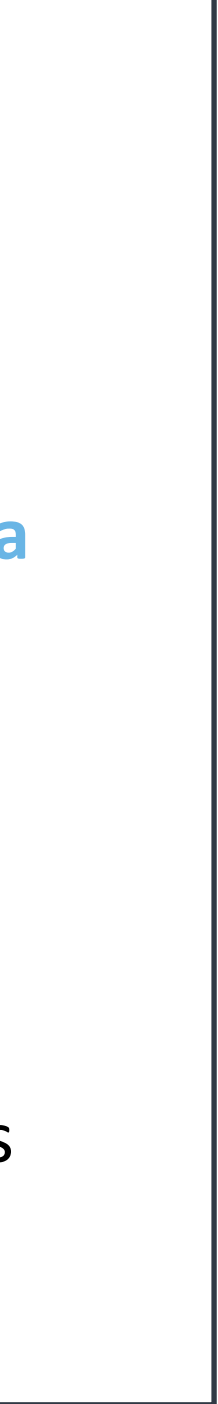

## **Système d'authentification** Jeux de données

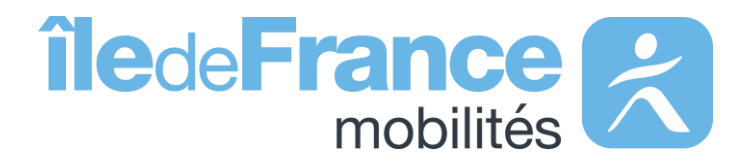

## **Le système d'authentification pour les jeux de données à accès restreint sur le site « PRIM »**

#### **Système d'authentification : jeux de données**

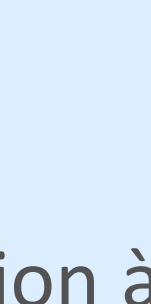

Le système d'authentification pour les jeux de données permet à tous les utilisateurs de n'avoir qu'un seul et unique jeton d'authentification à insérer afin d'automatiser le téléchargement des jeux de données soumis à la Licence Mobilité.

Les jeux de données soumis à cette licence sont les suivants :

- **[Horaires prévus sur les lignes de transport en commun](https://prim.iledefrance-mobilites.fr/fr/jeux-de-donnees/offre-horaires-tc-gtfs-idfm) (GTFS Datahub)**
- **[Périmètre des données temps réel disponibles sur la plateforme d'échange Île-de-France Mobilités](https://prim.iledefrance-mobilites.fr/fr/jeux-de-donnees/perimetre-des-donnees-tr-disponibles-plateforme-idfm)**
- **[Etat des ascenseurs](https://prim.iledefrance-mobilites.fr/fr/jeux-de-donnees/etat-des-ascenseurs)**

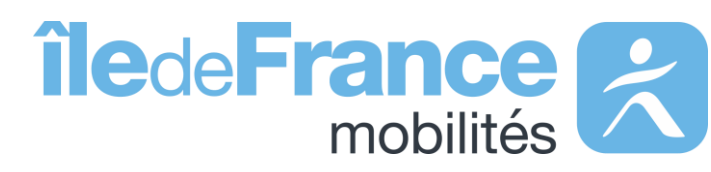

## **Le système d'authentification pour les jeux de données à accès restreint sur le site « PRIM »**

### **Système d'authentification : jeux de données**

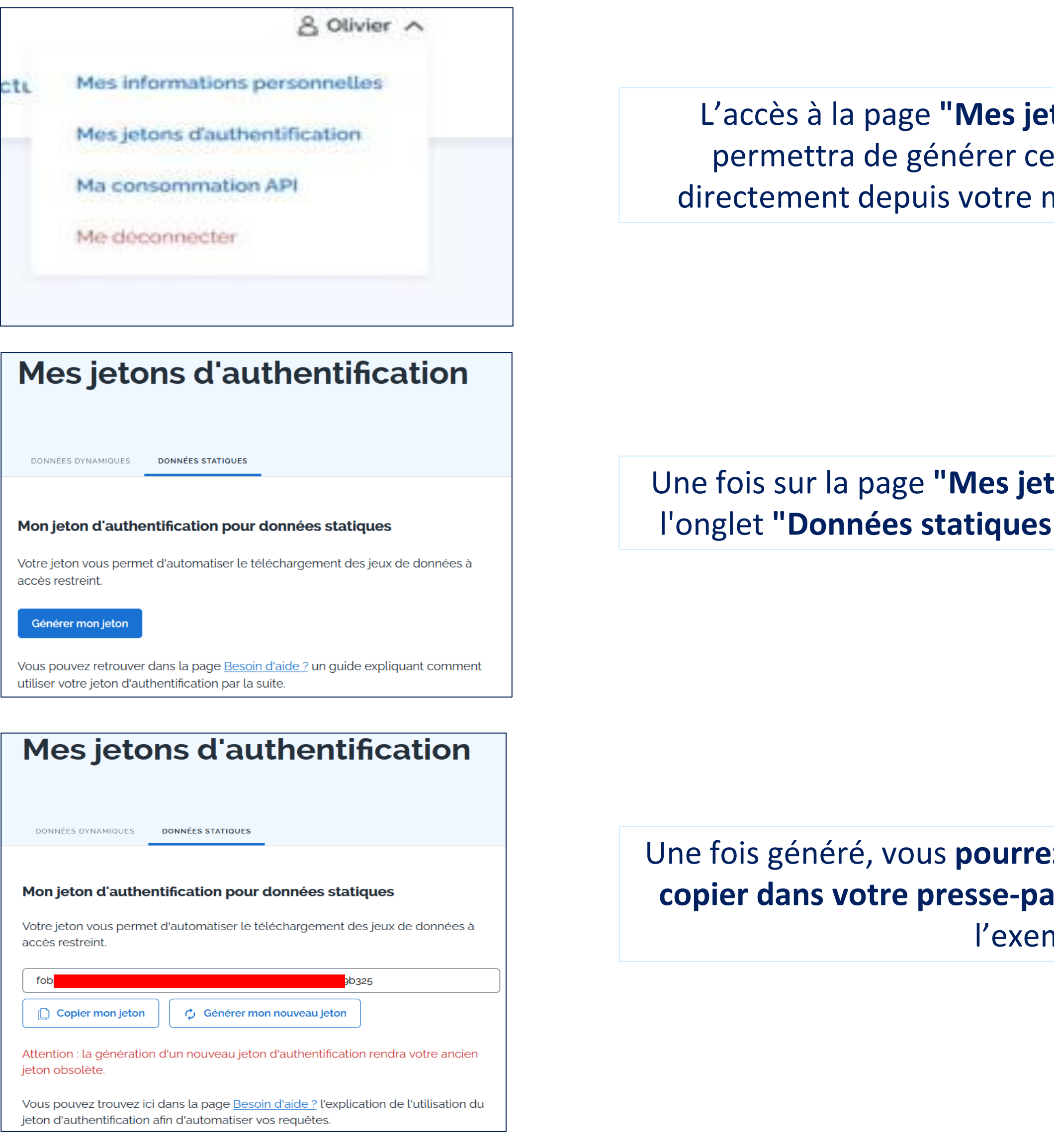

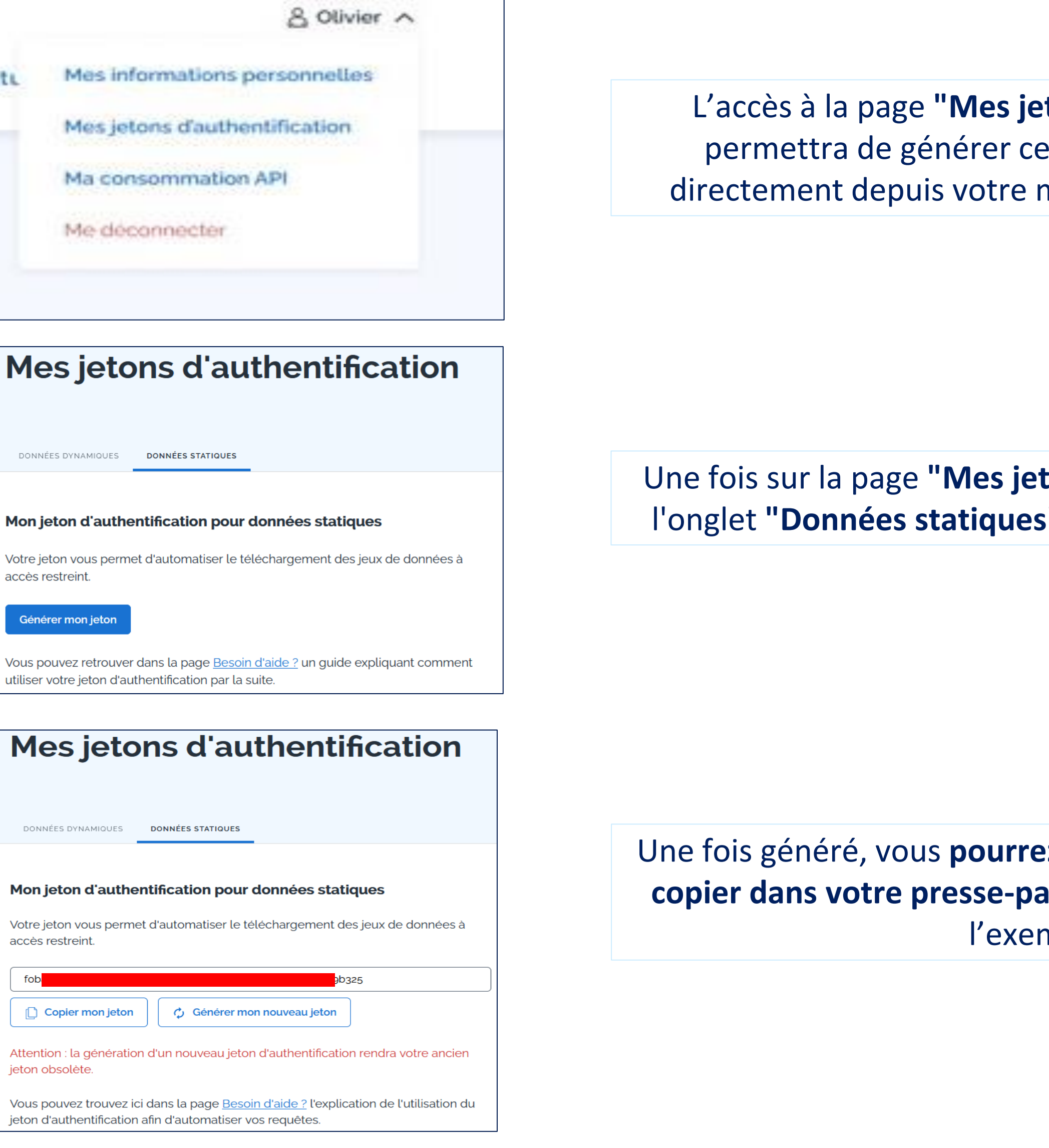

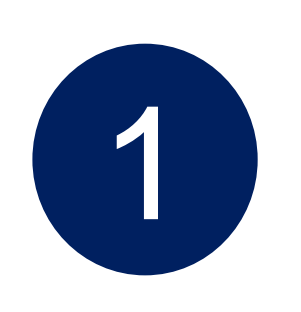

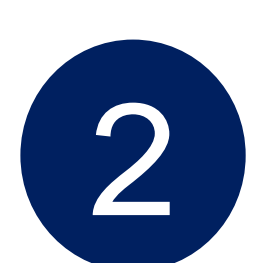

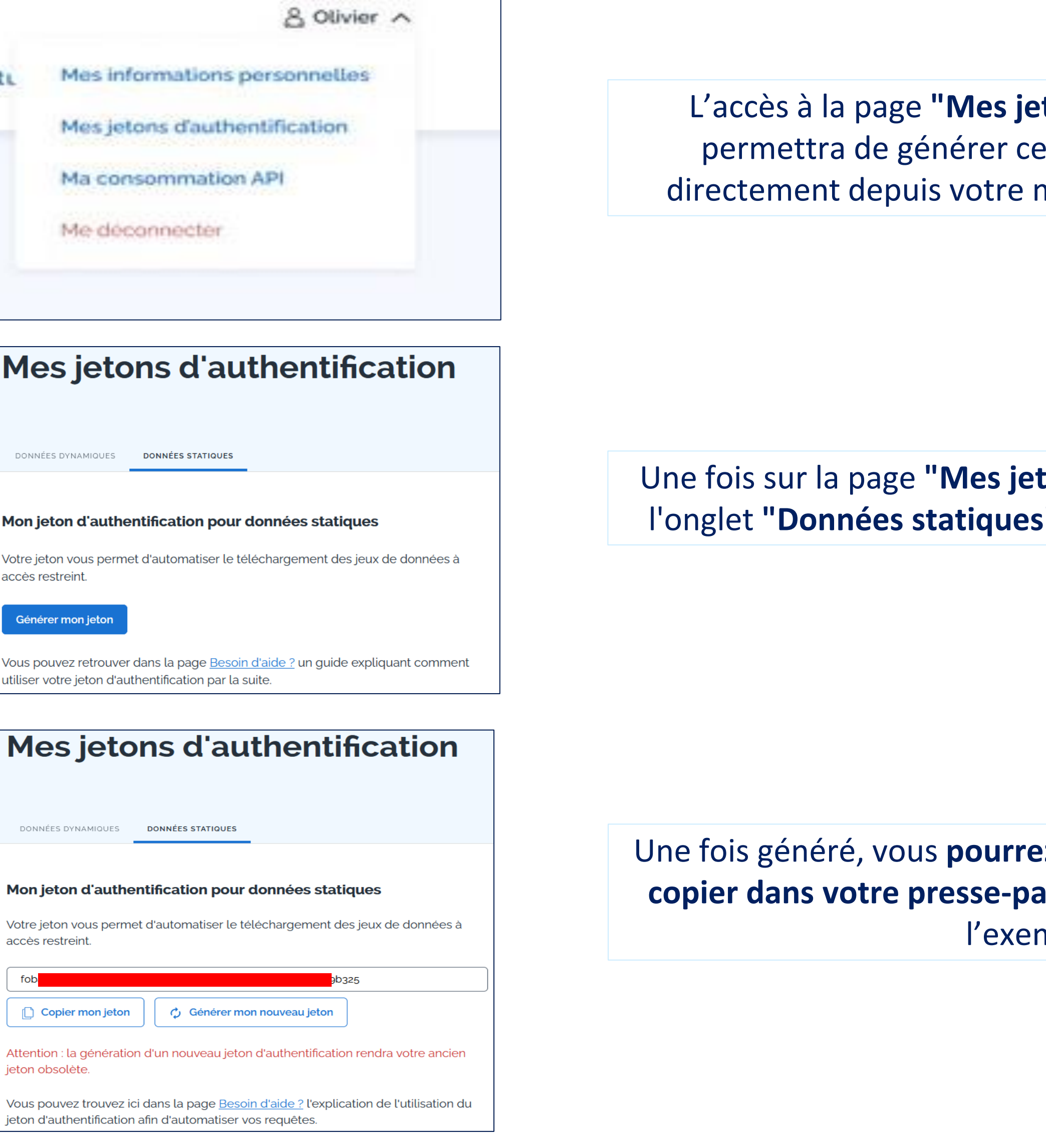

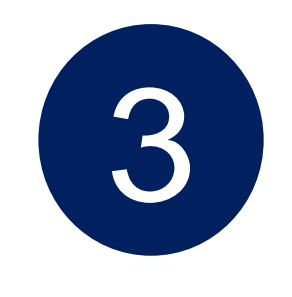

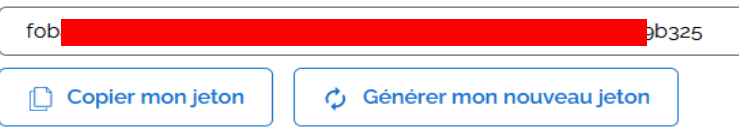

Accès à la page

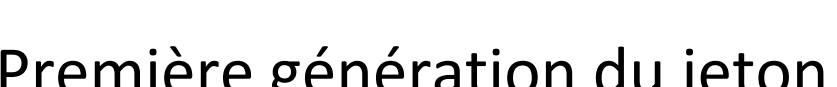

### Première génération du jeton

### Visualisation et copie du jeton

L'accès à la page **"Mes jetons d'authentification",** qui vous permettra de générer ce **jeton d'authentification**, se fera directement depuis votre menu personnel, une fois connecté.

Une fois sur la page **"Mes jetons d'authentification"** sélectionnez l'onglet **"Données statiques"** et **cliquer sur "Générer un jeton"**

Une fois généré, vous **pourrez voir** le **jeton** dans son entièreté et le **copier dans votre presse-papier** (le jeton entier a été caché dans l'exemple ci-contre)

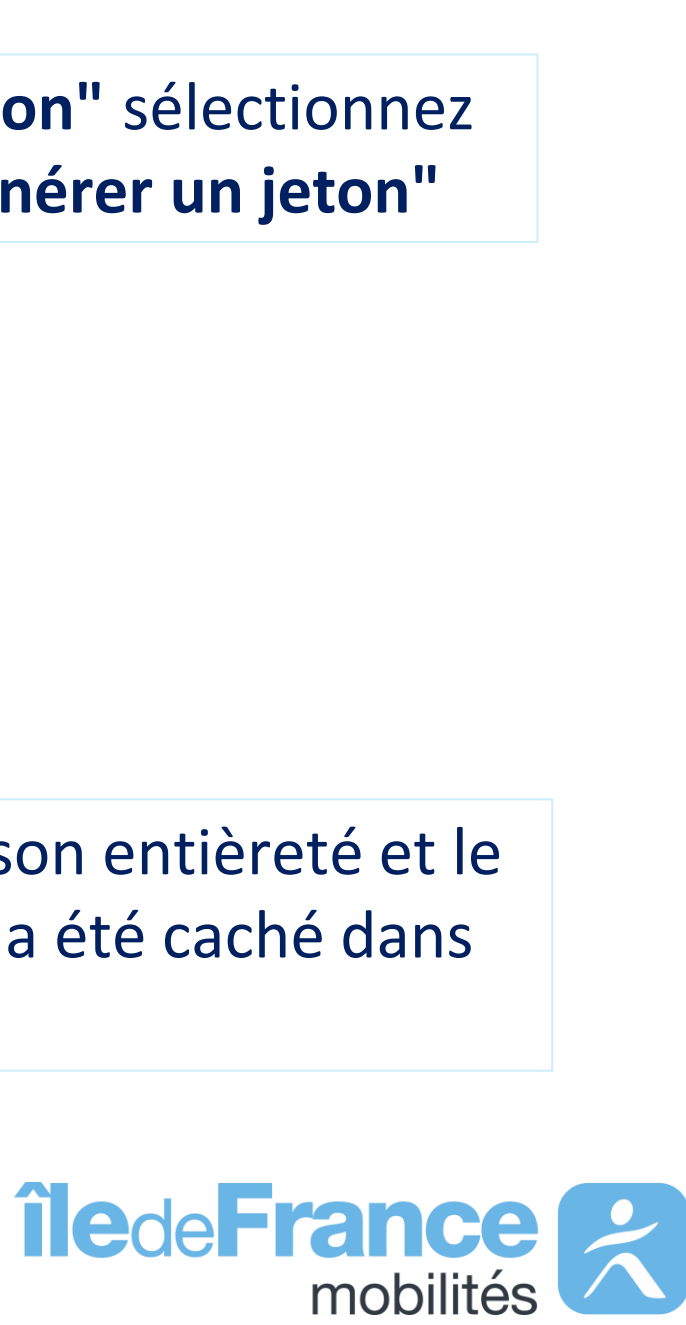

Le **jeton précédemment généré sera toujours visible** et ne sera pas masqué au rechargement de la page.

Vous pouvez également regénérer votre jeton : il vous suffit de cliquer sur **« générer mon nouveau jeton »** puis sur **« confirmer »**.

**Attention** : ce jeton rendra le précédent jeton obsolète.

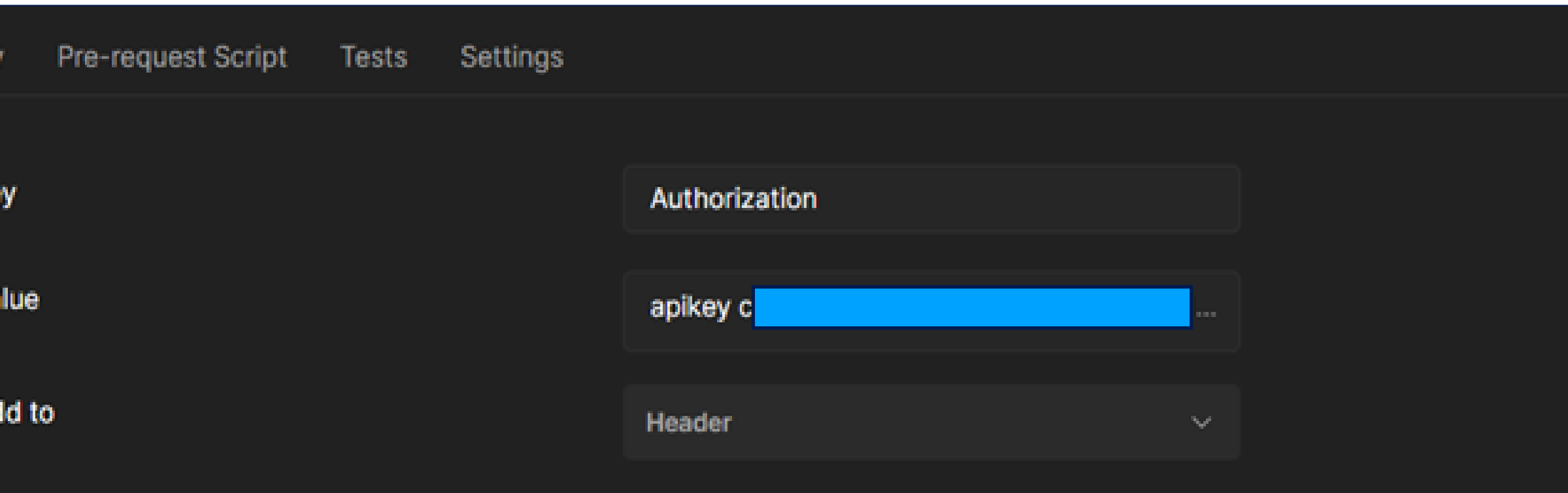

### **Système d'authentification : jeux de données**

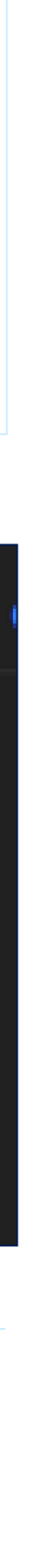

"apikey" + la valeur de votre clé (les deux devant être séparés d'un espace comme illustré sur la capture) dans le champ **"Value"**

### **Le système d'authentification pour les jeux de données à accès restreint sur le site « PRIM »**

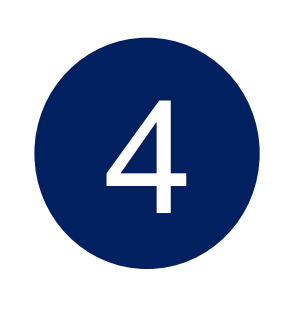

#### **Régénération**

#### Générer mon nouveau jeton

Vous êtes sur le point de générer un nouveau jeton d'authentification. Cela rendra votre ancien jeton obsolète. Voulez-vous confirmer la génération ?

Annuler

Confirmer

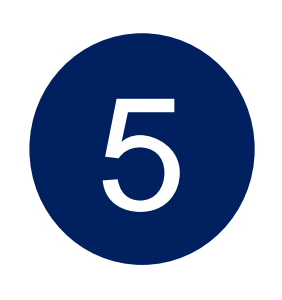

Une fois votre jeton généré sur le site PRIM, il vous suffit de **sélectionner "API Key"** comme type **d'authentification**, puis de renseigner :

- **"Authorization"** dans le champ **"Key"**

#### Insertion du jeton

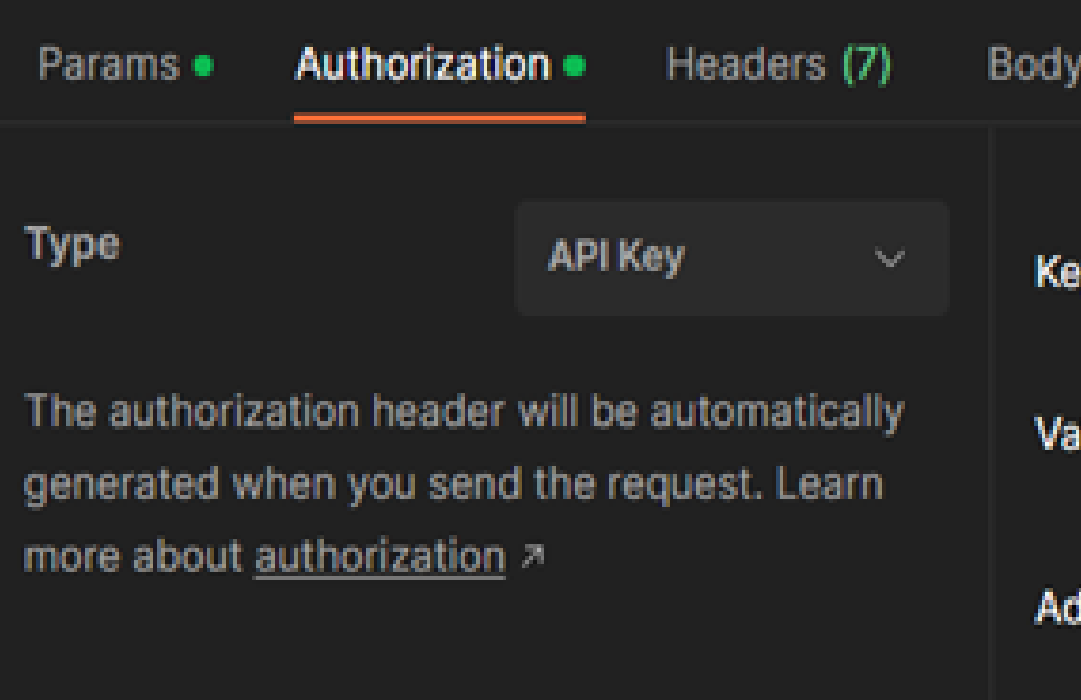

**Système d'authentification** API

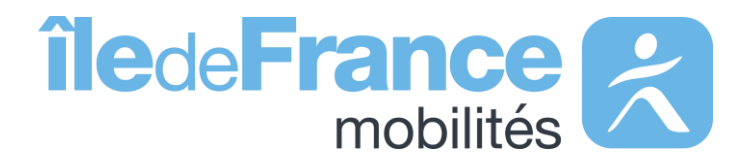

## **Le système d'authentification API sur le site « PRIM »**

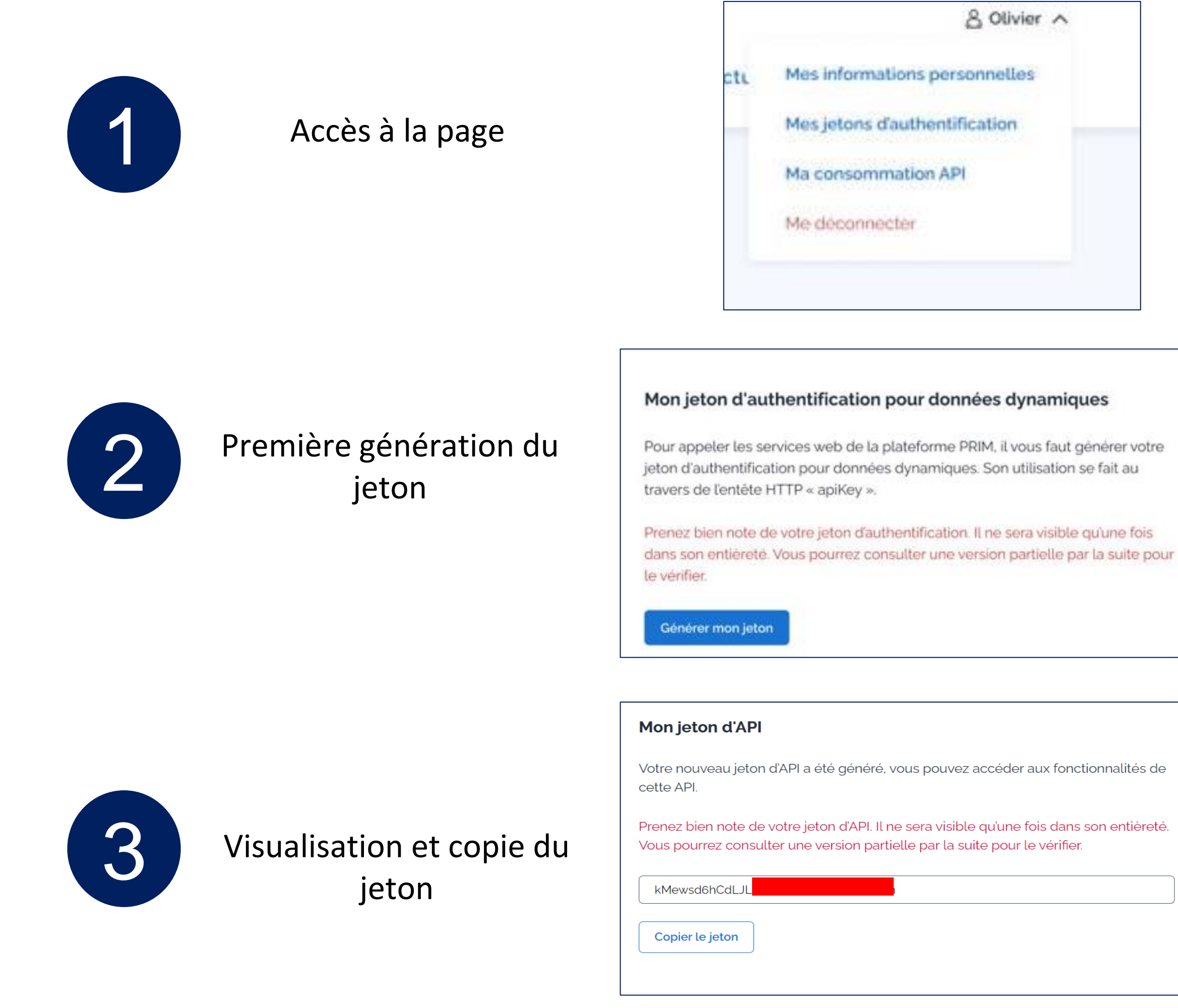

L'accès à la page **"Mes jetons d'authentification"**, qui vous permettra de générer ce **jeton d'authentification**, se fera directement depuis votre menu personnel, une fois connecté.

re. pour

Une fois sur la page **"Mes jetons d'authentification"**, au sein de l'onglet **"Données dynamiques"** un bouton **« Générer mon jeton"** vous permettra de générer ce jeton.

de

eté.

Une fois généré, vous pourrez voir le **jeton** dans son entièreté (le jeton entier a été caché dans l'exemple ci-contre)

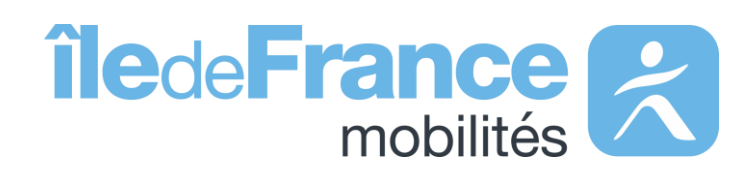

#### <span id="page-9-0"></span>**Système d'authentification : API**

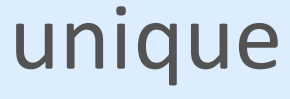

Le système d'authentification pour les données dynamiques permet à tous les utilisateurs des API de n'avoir qu'un seul et unique jeton d'authentification à insérer dans leurs requêtes API.

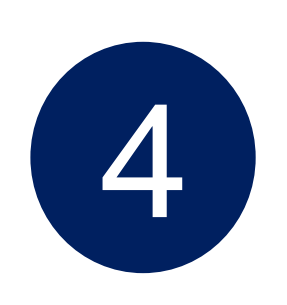

Le jeton précédemment généré ne sera visible qu'une seule fois dans son entièreté : vous avez donc la possibilité de le **copier** afin de le coller dans un endroit sûr.

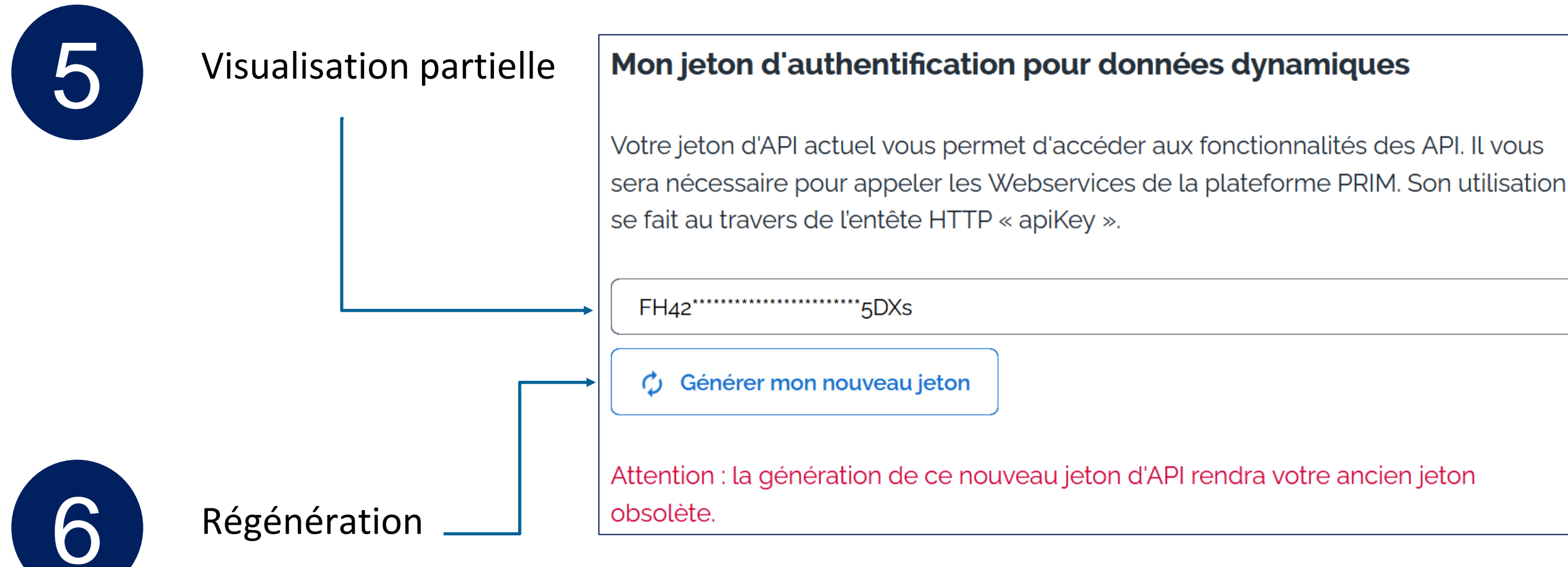

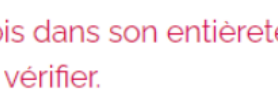

-papier

e ancien jeton

Après avoir généré votre premier **jeton**, vous avez la possibilité de n'en apercevoir qu'une partie (4 premiers et 4 derniers caractères) en actualisant ou en revenant sur la page.

Vous pouvez regénérer votre **jeton** d'API si vous avez perdu le **premier jeton** : il vous suffit de cliquer sur **« Générer un nouveau jeton d'API ».**

**Attention :** ce jeton rendra le précédent jeton obsolète et ne sera visible dans son entièreté qu'une seule fois

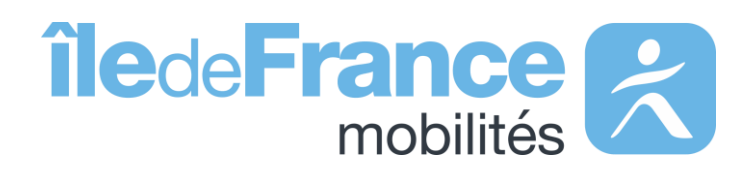

#### **Système d'authentification : API**

Copie du jeton

#### Mon jeton d'authentification pour données dynamiques

Votre nouveau jeton d'API a été généré, il vous sera nécessaire pour appeler les Webservices de la plateforme PRIM. Son utilisation se fait au travers de l'entête HTTP « apiKey ».

Prenez bien note de votre jeton d'API. Il ne sera visible qu'une fo Vous pourrez consulter une version partielle par la suite pour le

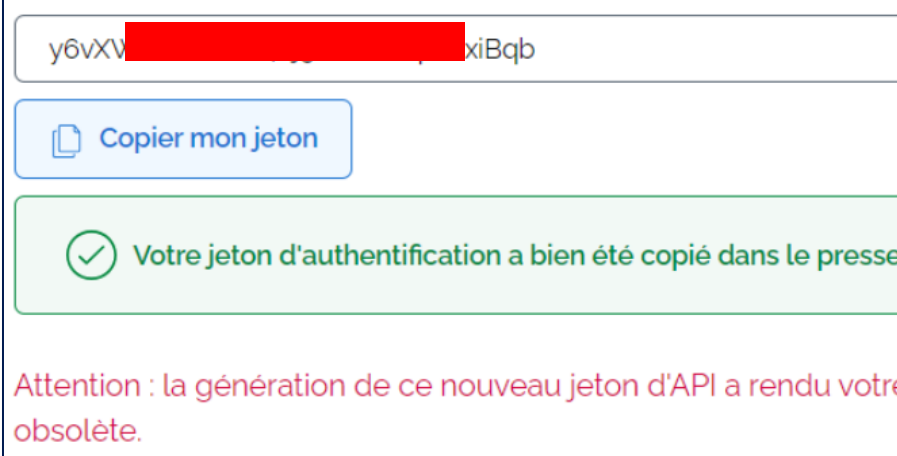

### **Le système d'authentification API sur le site « PRIM »**

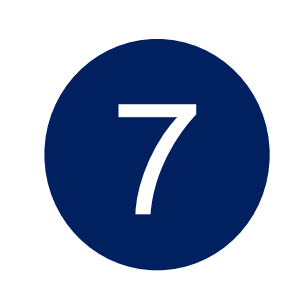

Une fois votre jeton généré sur le site PRIM, il vous suffit d'ajouter le champ **« API Key »** dans le header de votre requête et de renseigner la clé générée dans la partie **« Value »**

#### **Système d'authentification : API**

Insertion du jeton

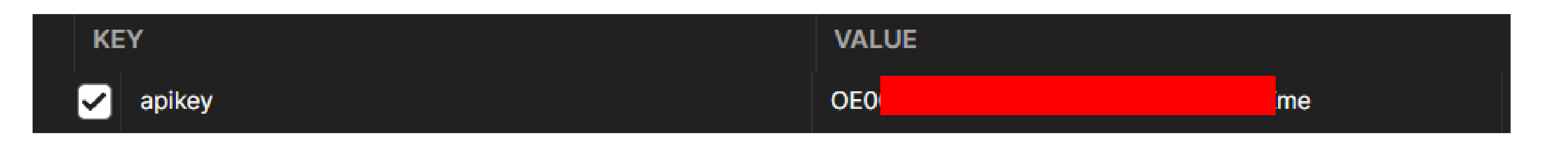

### **Le système d'authentification API sur le site « PRIM »**

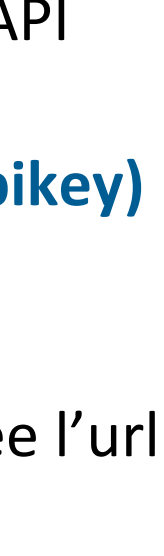

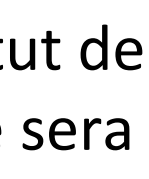

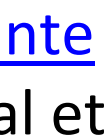

```
1
2
from requests.auth import HTTPBasicAuth
3
#URL de l'API Prochains Passages de source IDFM - requête unitaire
4
5
6
#Le header doit contenir la clé API : apikey, veuillez remplacer #VOTRE CLE API 
7
8
headers = {'Accept': 'application/json'
,
'apikey': '#VOTRE CLE API'}
9
#Envoi de la requête au serveur
10 req = requests.get(url, headers=heads)11
#Affichage du code réponse
12
print('Status:',req)
13
#Affichage du contenu de la réponse
14
print(req.content)
15
#Ecriture de la réponse reçue sur un fichier
16 | open('Reponse.xml', 'wb').write(req.content)
   #==============================================================================
  # Requête de l'API Prochains Passages de source Ile-de-France Mobilités -
  unitaire
  # coding: utf8
                    #==============================================================================
 import requests
  |url = 'https://prim.iledefrance-mobilites.fr/marketplace/stop-monitoring?MonitoringRef=STIF%3AStopPoint%3AQ%3A22113%3A'
 par votre clé API
```
Ligne 2 – Importation de la bibliothèque requests Ligne 3-5 – Affecter l'url de l'API à la variable *url*  Ligne 6-8 – Affecter les informations de l'entête dont votre jeton d'API (apikey) à la variable *headers* **> Une fois connecté, vous pouvez générez votre jeton d'API (apikey) en suivants les étapes décrites [ici](#page-9-0)**  Lignes 9 - 10 – La fonction requests.get prend deux arguments en entrée l'url de l'API et le header contenant les informations nécessaires à l'authentification Lignes 11 - 14 – Affichage des différents éléments de réponse, si le statut de réponse est de valeur **200** (OK) la requête a donc aboutit et la réponse sera affichée sur le terminal et dans un fichier nommé Reponse. xml.

Si vous obtenez autre qu'un code **200**, veuillez consulter [la slide suivante](#page-12-0)  pour plus de détails, la réponse sera également affichée sur le terminal et

dans un fichier nommé Reponse.xml.

Ligne 15-16 – Stockage de la réponse dans un fichier nommé Reponse.xml.

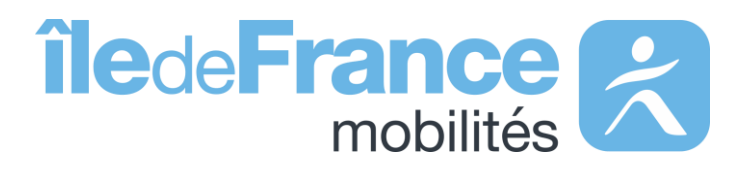

### **Requêter une API : exemple de code Python**

#### <span id="page-12-0"></span>**Système d'authentification : API**

**Support & Documentation**

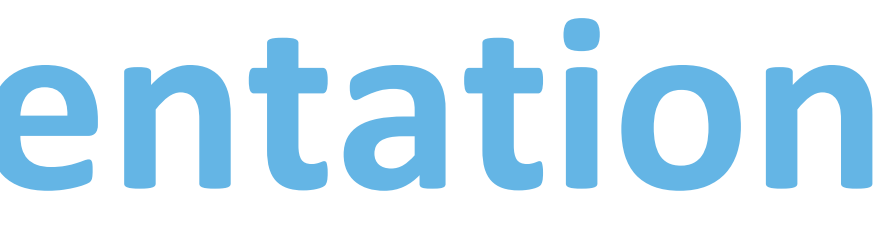

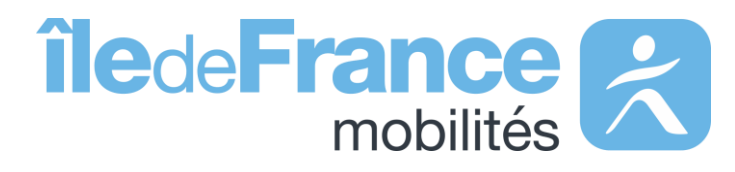

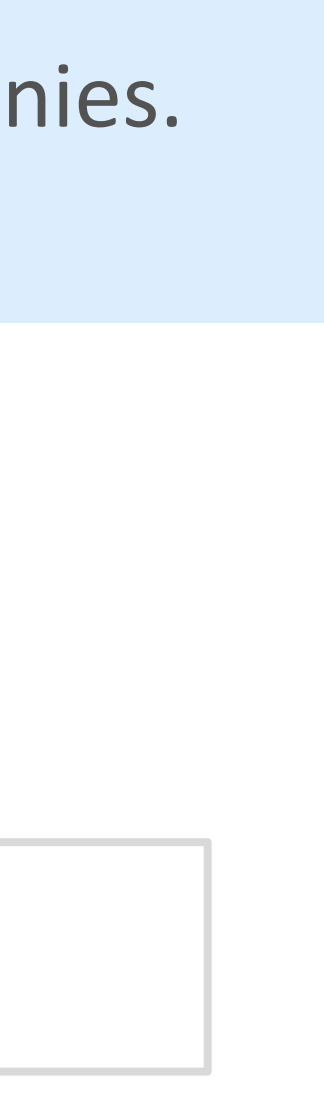

L'équipe Support PRIM vous accompagne dans l'utilisation de ces services à travers les différentes documentations fournies. Ce support est joignable par mail ou via le forum de discussion instantanée « Slack » .

### **Support & Documentation**

**Vous avez une question ? Une suggestion d'amélioration ? N'hésitez pas à nous contacter via notre mail de support : [contact-prim@iledefrance-mobilites.fr](mailto:contact-prim@iledefrance-mobilites.fr)**

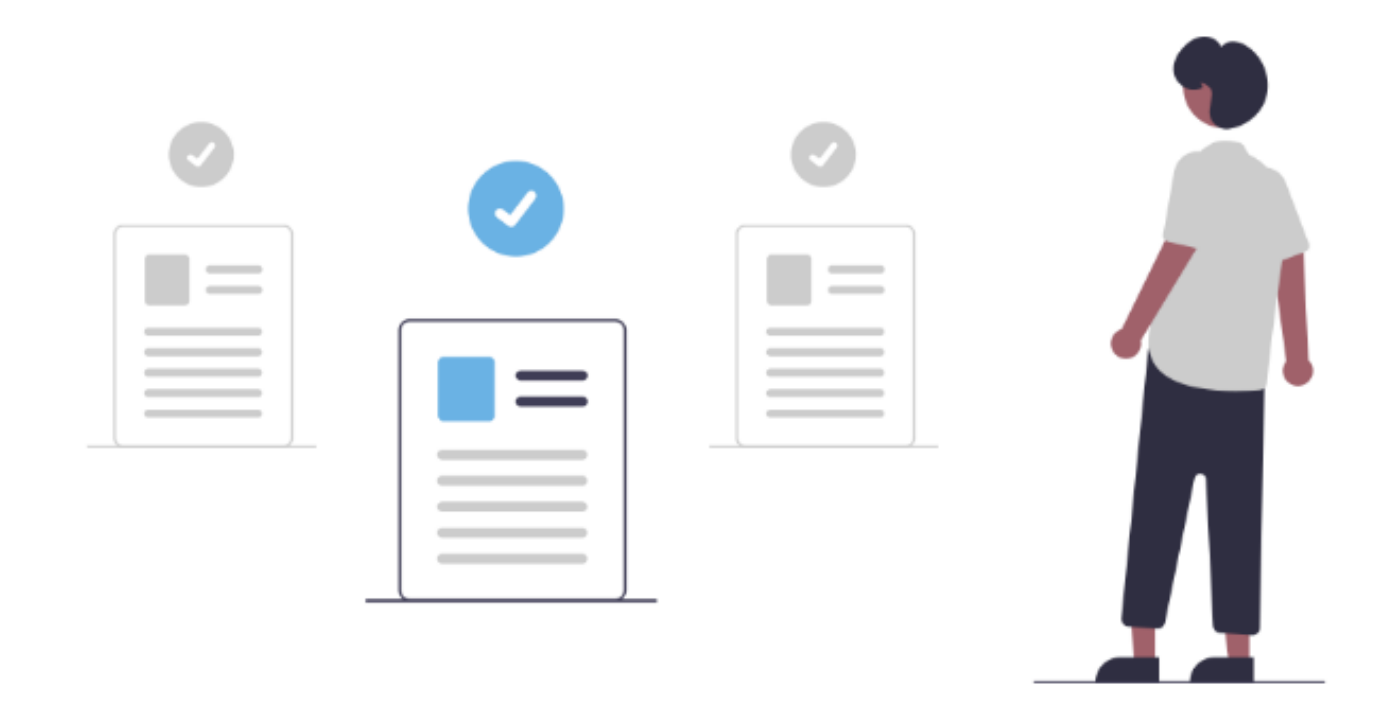

[Présentation de la plateforme Prim \(PDF\)](https://prim.iledefrance-mobilites.fr/fr/centre-aide)

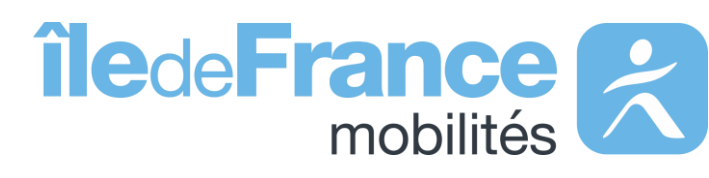